## **คู่มือติดตั้งโปรแกรมป้องกันไวรัสคอมพิวเตอร์**

## **ตรวจสอบ System Type ระบบปฏิบัติการ Windows**

1.คลิกขวาที่ **This PC** หรือ **My Computer** แล้วเลือก **Properties**

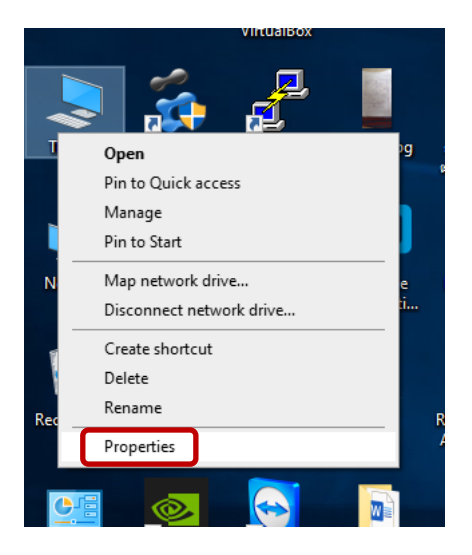

2.ดูที่หัวข้อ System Type ว่าเป็น 32 bit หรือ 64 bit เพื่อจะได้เลือก download file ได้ถูกต้อง

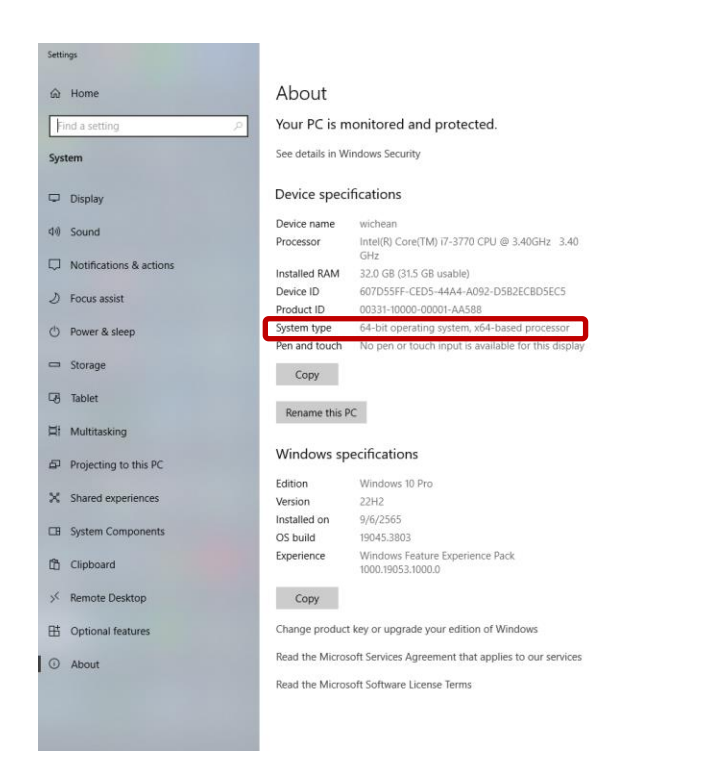

ติดตั้ง Bitdefender Endpoint Security Tools

1.ไปที่ [https://cdt.wu.ac.th/?page\\_id=61734&lang=th](https://cdt.wu.ac.th/?page_id=61734&lang=th)

- Download File Zone อาคารที่ใช้งาน

- หลังจาก Download เรียบร้อย คลิกขวาที่ file เลือก 7-Zip เลือกคำสั่ง แยกไฟล์ไปที่

"epskit\_x64\_7.9.6.331"

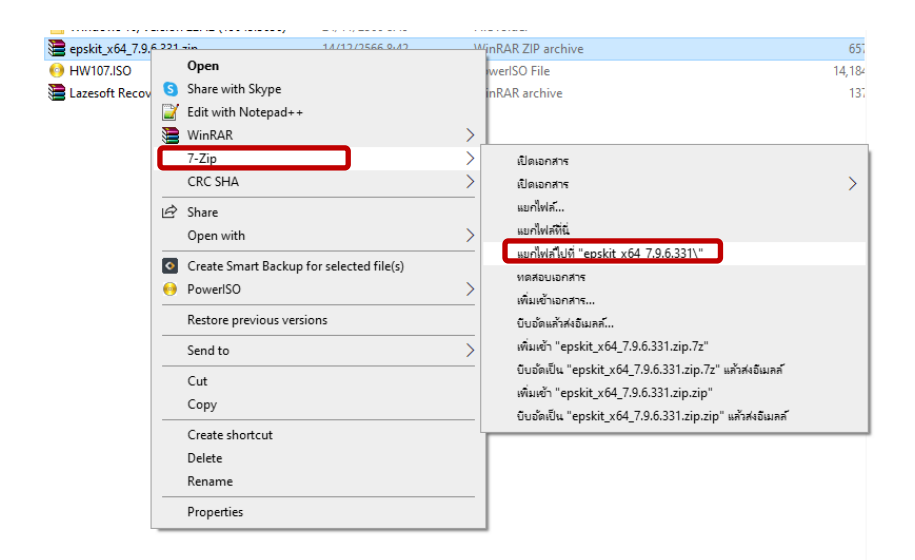

2.เปิด Folder ที่ได้ทำการแยกไฟล์

- จากนั้นคลิกขวาที่ epskit\_x64.exe เลือกคำสั่ง Open
- และจะขึ้น Pop Up User Account Control ตอบ Yes

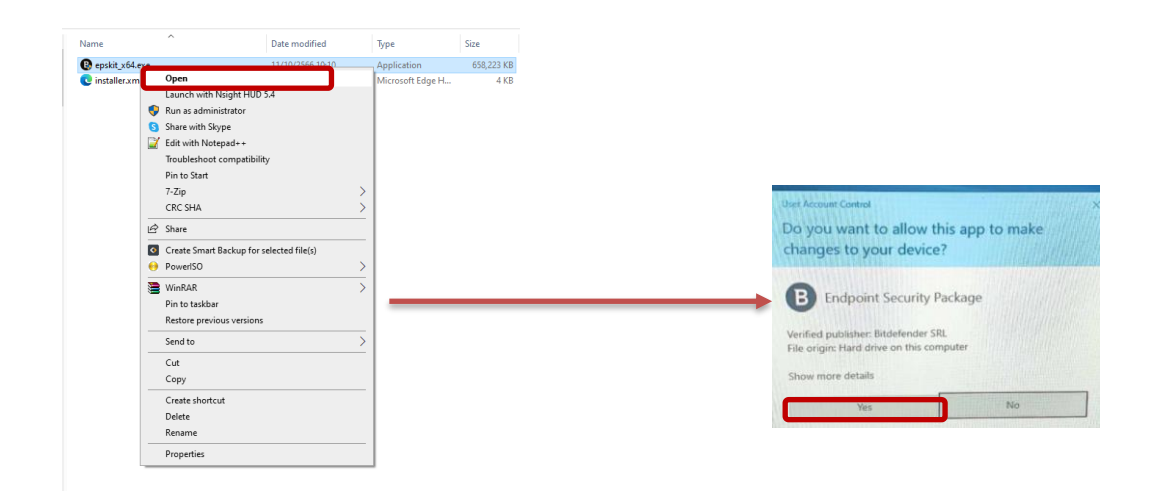

รอจนกว่าหน้าจอขึ้นว่าการติดตั้งสำเร็จ กด FINISH

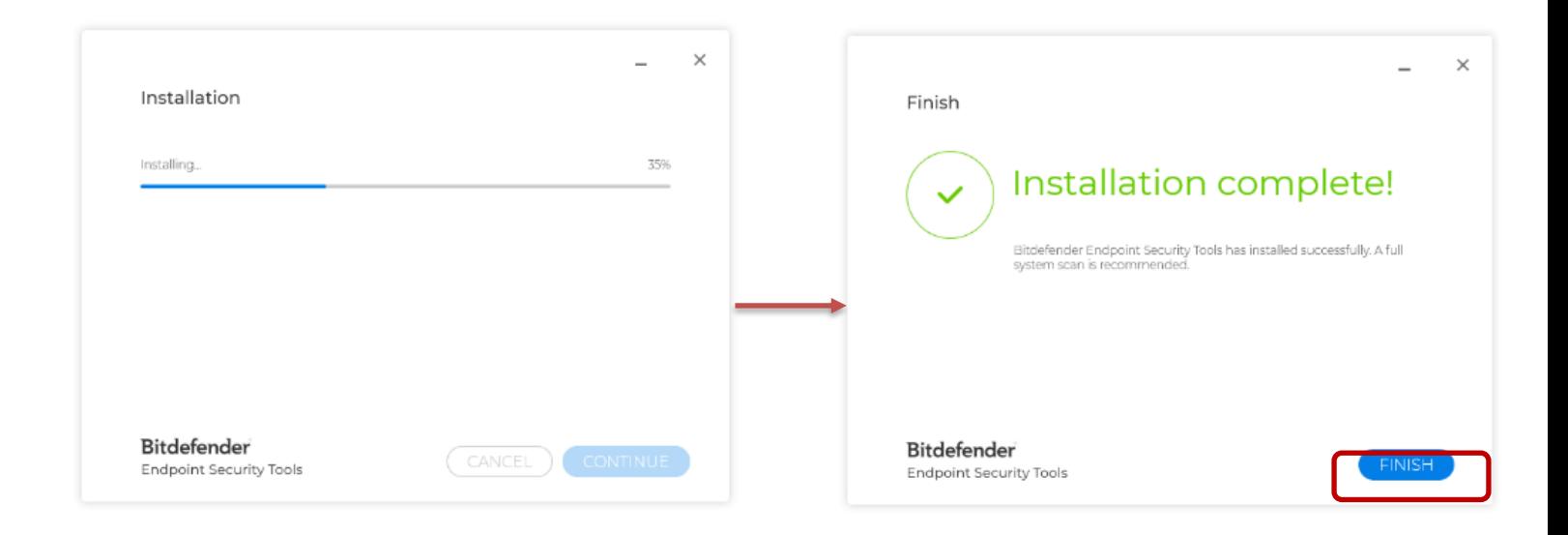